# **E**hipsmall

Chipsmall Limited consists of a professional team with an average of over 10 year of expertise in the distribution of electronic components. Based in Hongkong, we have already established firm and mutual-benefit business relationships with customers from,Europe,America and south Asia,supplying obsolete and hard-to-find components to meet their specific needs.

With the principle of "Quality Parts,Customers Priority,Honest Operation,and Considerate Service",our business mainly focus on the distribution of electronic components. Line cards we deal with include Microchip,ALPS,ROHM,Xilinx,Pulse,ON,Everlight and Freescale. Main products comprise IC,Modules,Potentiometer,IC Socket,Relay,Connector.Our parts cover such applications as commercial,industrial, and automotives areas.

We are looking forward to setting up business relationship with you and hope to provide you with the best service and solution. Let us make a better world for our industry!

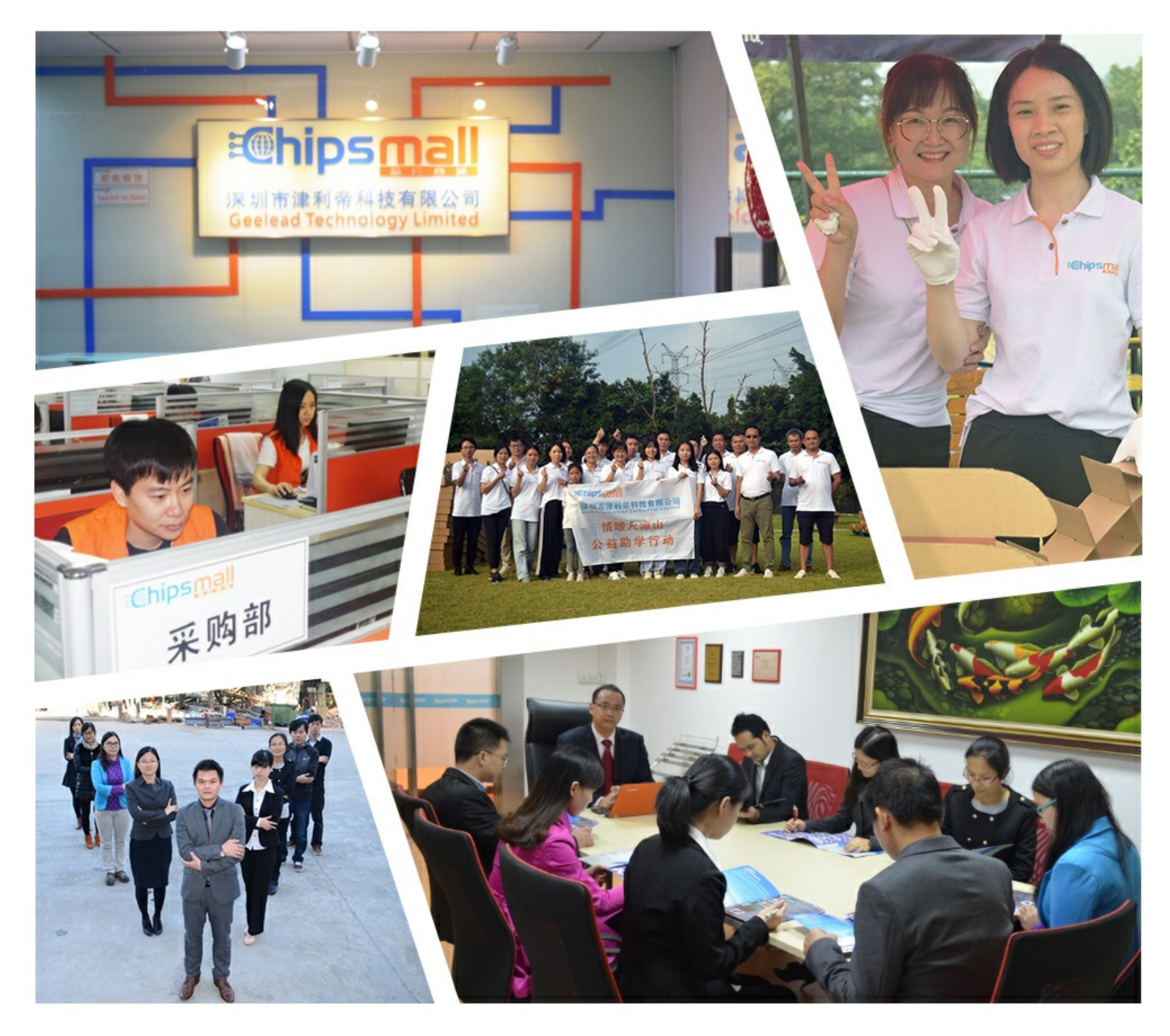

## Contact us

Tel: +86-755-8981 8866 Fax: +86-755-8427 6832 Email & Skype: info@chipsmall.com Web: www.chipsmall.com Address: A1208, Overseas Decoration Building, #122 Zhenhua RD., Futian, Shenzhen, China

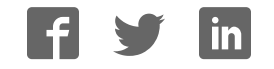

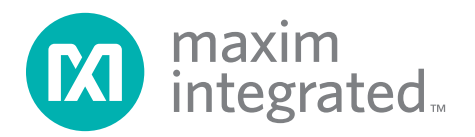

### General Description

The MAX34460 evaluation kit (EV kit) provides the hardware and software graphical user interface (GUI) necessary to evaluate the MAX34460 PMBus™ 12-channel voltage monitor and sequencer. The EV kit includes a MAX34460ETM+ installed, as well as four power supplies that can be sequenced, monitored, and margined by the IC.

### EV Kit Contents

- ◆ Assembled Circuit Board Including MAX34460ETM+
- ◆ Mini USB Cable

## MAX34460 Evaluation Kit Evaluates: MAX34460

### Features

- ◆ Easy Evaluation of the MAX34460
- ◆ Four Power-Supply Channels
- ♦ EV Kit Hardware is USB Powered (USB Cable Included)
- ◆ USB HID Interface
- ♦ Windows XP®- and Windows® 7-Compatible **Software**
- ◆ RoHS Compliant
- ◆ Proven PCB Layout
- ◆ Fully Assembled and Tested

*Ordering Information appears at end of data sheet.*

### MAX34460 EV Kit Photo

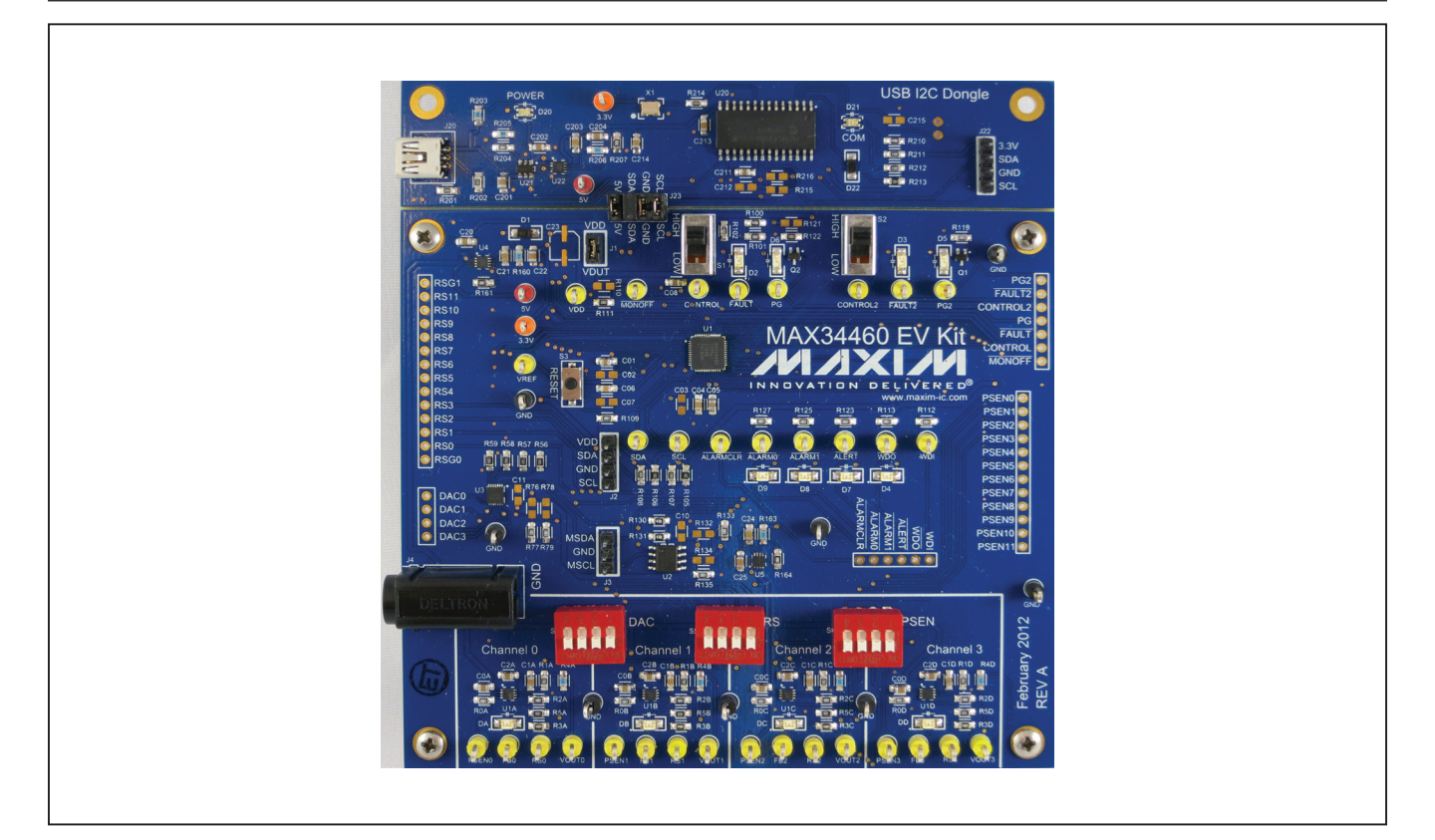

PMBus is a trademark of SMIF, Inc. Windows and Windows XP are registered trademarks of Microsoft Corp.

. The contract of the contract of the contract of the contract of the contract of the contract of the contract of the contract of the contract of the contract of the contract of the contract of the contract of the contrac 1-888-629-4642, or visit Maxim Integrated's website at www.maximintegrated.com.

### MAX34460 EV Kit Files

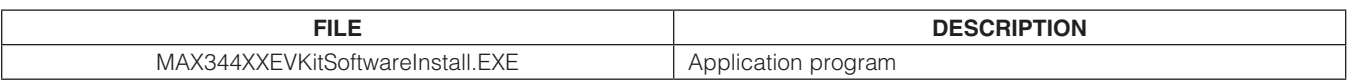

**Note:** The FXF file is downloaded as a ZIP file.

### Quick Start

#### Required Equipment

- MAX34460 FV kit and hardware
- Windows XP or Windows 7 PC
- USB port
- Mini-USB cable (included)

Note: In the following sections, software-related items are identified by **bolding**. Text in bold refers to items directly from the install or EV kit software. Text in **bold and under**lined refers to items from the Windows operating system.

#### Procedure

The EV kit is fully assembled and tested. Follow the steps below to verify board operation:

- 1) Ensure that jumpers/shunts J23 and J1 are installed. Note: The GND planes of the USB I<sup>2</sup>C dongle and the EV kit are not connected. The GND jumper on J23 must be connected for proper communication.
- 2) Ensure that switches S1 and S2 are in the high position and S4, S5, and S6 are in the on position.
- 3) Set the EV kit hardware on a nonconductive surface to ensure that nothing on the PCB gets shorted together.
- 4) Prior to starting the GUI, connect the EV kit hardware to a PC using the supplied mini-USB cable, or equivalent. The power LED (D20) should be green and the com LED (D21) should be red and slowly flash orange.
- 5) Windows should automatically begin installing the necessary device driver. The USB interface of the EV kit hardware is configured as an HID device and therefore does not require a unique/custom device driver. Once the driver installation is complete, a Windows message appears near the **System Icon** menu indicating that the hardware is ready to use. Do not attempt to run the GUI prior to this message. If you do, then you must close the application and restart it once the driver installation is complete. On some versions of Windows, administrator privileges may be required to install the USB device.
- 6) Once the device driver installation is complete. Visit www.maximintegrated.com/evkitsoftware to download the latest version of the EV kit software, MAX344XXEVKitSoftwareInstall.ZIP. Save the EV kit software to a temporary folder.
- 7) Open the .ZIP file and double-click on the .EXE file to run the installer. A message box stating: The publisher could not be verified. Are you sure you want to run this software? may appear. If so, click Yes.
- 8) The installer GUI appears. Click **Next** and then Install. Once complete, click Close.
- 9) Go to **Start | All Programs**. Look for the MAX344XXEVKitSoftware folder and click on the MAX344XXEVKitSoftware.EXE file inside the folder.
- 10) When the GUI appears, the text at the bottom should display EV Kit Hardware Connected. The com LED (D21) on the EV kit board should turn green.

### Detailed Description of Software

#### Software Startup

If the MAX34460 EV kit is connected when the software is opened, the software first initializes the hardware to communicate. Next, the software searches for all slave addresses on the I2C bus and connects to the first slave address that is valid. The model number is then read to see which device is connected. The GUI displays EV Kit Hardware Connected at the bottom.

If the EV kit is not connected on software startup, a **No** Hardware window pops up and asks the user to select the device they would like to run offline. Select a device and click OK. The GUI then populates with default EV kit values. Once the EV kit is connected, the GUI executes the sequence above.

#### Menu Items

The **File** menu item contains save, load, and exit options. To save the current GUI configuration, click **Save Project** As. This saves the device name and channel names to an XML file and saves PMBus configurations to a HEX file. If a device is connected, this reads and saves data directly from the device; otherwise, it saves the configuration that is currently displayed on the GUI. Save Project saves the GUI configuration to a file that was last saved or loaded. Load Project updates the GUI with the XML file, writes the HEX file to the device, and reads current values from the device. If a device is not connected, then the HEX file is written to a virtual device. The HEX file only contains data for the PMBus commands that are stored in flash. Create Report saves a CSV file that contains all the tables displayed on the Sequencing, Monitoring, and **Margining** tabs.

The **Connection** menu item allows the user to connect to a desired device. Find Slave Addresses searches for all slave addresses connected to the I2C bus. To select a device, click **Select Slave Address** and all the slave addresses found are shown and are selectable. Slave addresses 18h and 34h are not selectable to prevent communicating with the alert response address and factory-programmed address.

The **Auto Polling** menu item has options for automatic reading of the device. To start polling, select the delay between reads: 300ms, 500ms, 800ms, or 1000ms. Each poll reads the Power Status (STATUS WORD 79h), Fault Status (STATUS\_WORD 79h), and the polled values for the **Data Log Graph** tab. The Status and Margining tabs are only polled if the tab is currently selected. To stop polling, select **Off** from the menu. Polling can also be stopped by selecting items in the File menu, Connection menu, or by pressing buttons that involve action with the NV Fault Log or flash.

The **Device** menu item shows which device the tables and controls are configured for. To turn the power supplies on or off, select the Power On/Power Off button, which writes a value to the OPERATION (01h) command. The supplies power on with margining off and power off based on the Power Down Action drop-down list on the **Sequencing** tab. When the **GUI Lock** is on, all writing actions are disabled.

The status log below the tabs displays all the actions the GUI performs. Whenever a PMBus command is read or written, the action is confirmed by the log. To save the log, press the **Save Log** button and the text in the box is saved to a .TXT file. The log can also be cleared by pressing the **Clear Log** button.

Sequencing Tab The **Sequencing** tab sheet (Figure 1) includes all timing and alarm configurations. All values on the tab are read when the tab is selected. The channels can be set up in one or two groups by selecting the **Single** or **Dual** radio

#### Status Log

## MAX34460 Evaluation Kit Evaluates: MAX34460

button under **Sequencing Mode**. When **Single** is selected, the Group column is forced to Primary. The channels can also be sequenced based on time or event by selecting the option from the **Sequencing Mode** drop-down list. If PMBus (time-based) is chosen, then the values under the Timeslot (MFR\_SEQ\_TIMESLOT D3h) column are all written to 0. The **Sequencing Mode** radio buttons and drop-down lists write to bits in MFR\_MODE (D1h). The channels can be powered down simultaneously or with a TOFF delay by selecting the option in the **Power Down Action** drop-down list that writes to a bit in ON OFF\_CONFIG (02h). The Fault Retry Time sets the value in MFR FAULT RETRY (DAh). The **Output Type** writes to MFR PSEN CONFIG (D2h) to set the PSEN behavior. For the PSEN pin to act as a normal enable/disable for a power supply, select one of the PSEN options under **Output Type.** If a GPO option is selected, the channel is no longer a part of the sequencer, so the Timeslot and TON Max are written to 0 and all the channel configurations on the table become read-only. The timeslot for each channel can be set by selecting a value in the **Timeslot** column, which writes to MFR SEQ TIMSLOT (D3h). Note that these values can only be changed when the Sequencing Mode is set to Timeslot (event-based). The **Group** column assigns the channel to the primary or secondary group by writing to a bit in MFR\_SEQ\_ TIMESLOT (D3h). The sequencing delays can be set by writing values to TON Delay (TON\_DELAY 60h), TON Max (TON\_MAX\_FAULT\_LIMIT 62h), and TOFF Delay (TOFF\_DELAY 64h). A channel can be set to global by checking the checkbox in the **Global** column to write to a bit in MFR\_FAULT\_RESPONSE (D9h). Alarm 0 and Alarm 1 can be configured to turn on for different faults by selecting an option in the **ALARM0/1 Pin Config** column that writes to bits in MFR\_FAULT\_RESPONSE (D9h). The Fault Response column writes to the TON Max Fault response bits in MFR\_FAULT\_RESPONSE (D9h). To log faults into the NV fault log, check the checkbox in the Log Faults column that writes to MFR\_FAULT\_RESPONSE (D9h).

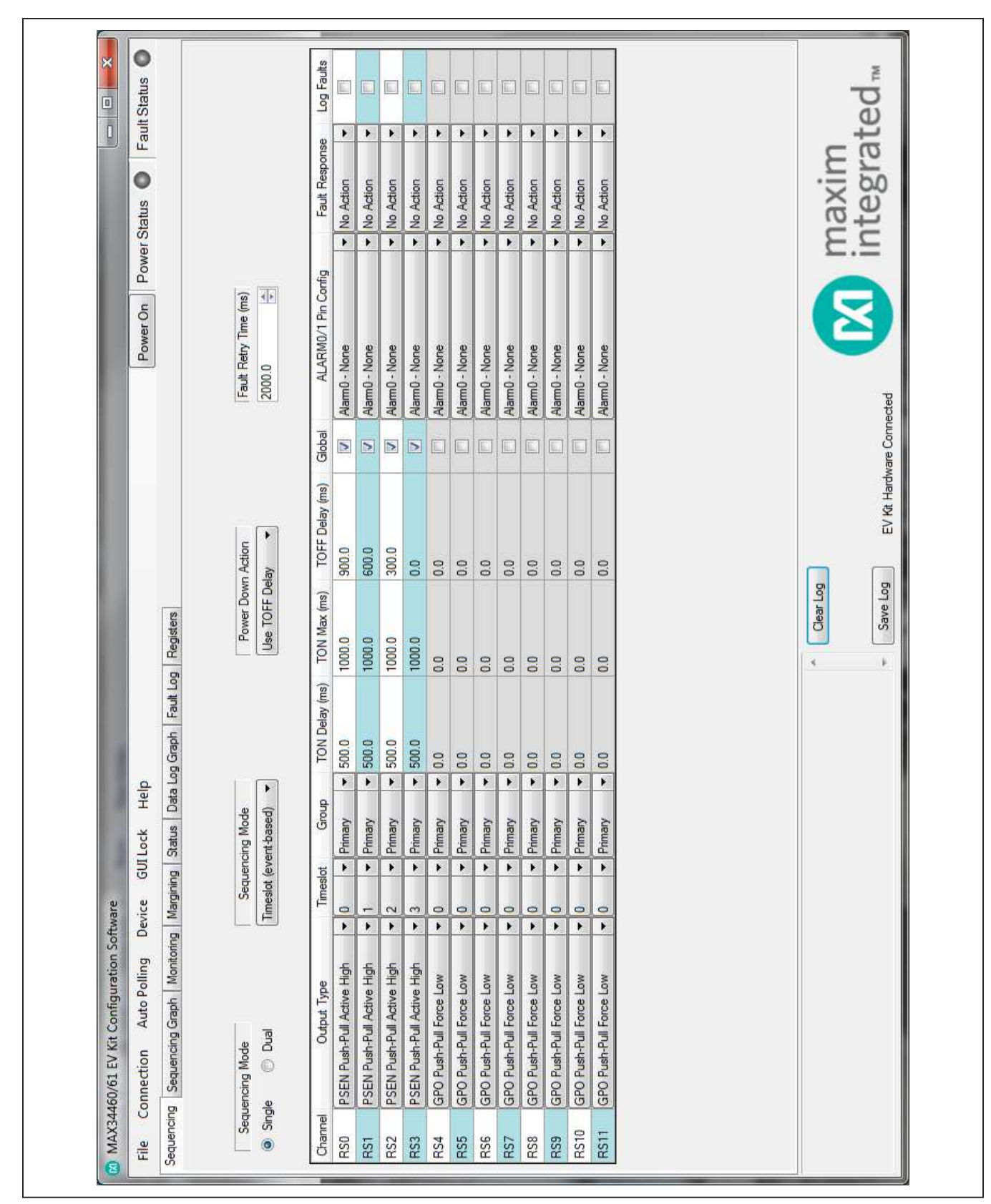

Figure 1. MAX34460 EV Kit GUI (Sequencing Tab)

#### Sequencing Graph Tab

The **Sequencing Graph** tab sheet (Figure 2) displays the timing diagrams for all the channels. When the **Power Up** radio button is selected, the TON Delay (TON\_DELAY 60h) and TON Max (TON\_MAX\_FAULT\_LIMIT 62h) values are displayed on the graph. To change the TON **Delay**, click and drag the green vertical bar; to change TON Max, click and drag the red vertical bar. The Power **Down** graph displays the TOFF Delay (TOFF\_DELAY 64h) and can be changed by clicking and dragging the green vertical bar. These values write to the PMBus command when the mouse is released. The Power Up graph can be changed to PMBus (time-based) or Timeslot (event-based) by selecting the option on the Sequencing tab (Figure 1). When Timeslot (event**based)** is selected, the power-up graph allows the **Timeslot** (MFR\_SEQ\_TIMSLOT D3h) to be changed by clicking and dragging the ramp.

Monitoring Tab The **Monitoring** tab sheet (Figure 3) displays the fault/ warn limit settings for each channel and for each temperature sensor. To read the settings, click on the Monitoring tab and all the values are automatically read. To write to a value, click on the corresponding cell, type in a valid value, and either click another cell or press Enter on the keyboard. In the VOLTAGE table, the Sequencer column shows the status of the channel and is read only. To turn on or off the sequencer, select a PSEN or GPO option, respectively, on the **Sequencing** tab (Figure 1) under the Output Type column. The Nominal and **Resistive Ratio** columns are calculated based on a nominal ADC level of 1.8V to set the VOUT\_SCALE\_ MONITOR (2Ah). The Resistive Ratio is found by dividing 1.8V by the **Nominal** value. The fault/warn limits can be set by entering the voltage level or the percent of the nominal in the UV Fault (VOUT\_UV\_FAULT\_LIMIT 44h), UV Warn (VOUT\_UV\_WARN\_LIMIT 43h), OV Warn (VOUT\_OV\_WARN\_LIMIT 42h), OV Fault (VOUT\_OV\_ FAULT\_LIMIT 40h), PG On (POWER\_GOOD\_ON 5Eh), and PG Off (POWER GOOD OFF 5Fh) columns. The Fault Response column writes to the OV and UV fault response bits in MFR\_FAULT\_RESPONSE (D9h). To write to the OT fault response bits in MFR\_FAULT\_RESPONSE (D9h), check the checkbox in the OT Fault column and it sets the same response selected in the Fault Response column. To log faults into the NV fault log, check the checkbox in the Log Faults column to write to MFR\_ FAULT\_REPSPONSE (D9h). In the TEMPERATURE

### MAX34460 Evaluation Kit Evaluates: MAX34460

table, the sensors can be enable/disabled in the **Enable** column, which writes to a bit in MFR\_TEMP\_SENSOR\_ CONFIG (F0h). The OT warn/fault limits can be set by entering a value in the  $OT$  Warn (OT\_WARN\_LIMIT 51h) or OT Fault (OT\_FAULT\_LIMIT 4Fh) columns.

The power-good delay can be adjusted with the **PG Delay** up/down spin box, which writes to MFR\_PG\_ DELAY (DBh). The **Watchdog Configuration** section sets up the external watchdog and reads/writes to bits in MFR\_WATCHDOG\_CONFIG (FDh).

#### Margining Tab

The **Margining** tab sheet (Figure 4) includes the margin configurations, margin fault status, and a DAC calculator for the DS4424. All values on the tab are read when the tab is selected. The **Margin** column turns the margin on/off by writing to the OPERATION (01h) command. To force all the channels to the same margin, select the state in the Margin All Control drop-down list to the right of the table. The Slope, Open Loop, and DAC Value columns configure the DS4424 and are read from bits in the MFR\_MARGIN\_CONFIG (DFh) command. The margining limits can be set by entering the voltage level or the percent of the nominal in the **Margin Low** (VOUT MARGIN\_LOW 26h) and Margin High (VOUT\_MARGIN\_ HIGH 25h) columns. When the margining is turned on, the fault status is shown in the **Status** column read from STATUS\_MFR\_SPECIFIC (80h). The Polled column displays the current channel voltage read from READ\_VOUT (8Bh). To read the **Status** and **Polled** values, press the Read Status and Vout button or turn on Auto Polling. The margin fault can be cleared by pressing the **Clear** Faults button on the Status tab (Figure 5).

The **Calculator** is used to find the DS4424 external resistor (RFS), which determines the full-scale and step-size current for the DAC. If RFS is calculated to be outside its limits (40k $\Omega$  < R<sub>FS</sub> < 160k $\Omega$ ), then the resistor is forced to the edge of the limit and the DS4424 RFS edit box turns red. The equations used to calculate the outputs are given in Table 1.

Table 1. DAC Calculator

| <b>OUTPUT EQUATIONS</b>                                     |
|-------------------------------------------------------------|
| $IFB = (V_{OUIT})/(R1 + R2)$                                |
| DS4424 RFS = $(7.75)/(I_{FR} \times$ margining range)       |
| DS4424 full scale = $(0.976 \times 127)/(16 \times R_{FS})$ |
| DS4424 step size = full scale/64                            |

#### $\bullet$ maxim<br>integrated<sub>\*\*</sub> **Fault Status**  $\Xi$ d O  $\Omega$  $\bullet$ Power Status  $\alpha$ ឨ Power On Timeslot (Event-Based)  $\circ$ EV Kit Hardware Connected V) ŝł m Clear Log Save Log Data Log Graph Fault Log Registers Power Down  $\sim$  $\prec$ k Ò Power Up  $\circ$  $\ddot{\bullet}$ Auto Polling Device GUI Lock Help 1000mS 1000mS 1000mS 1000mS Sequencing [Sequencing Graph] Monitoring | Margining | Status | TOn Max Cm<sup>2</sup> U)  $2 \text{ m/s}$ ûnS SHP. SHE 监局 Ton Delay  $500mS$  $500<sub>ms</sub>$ 500mS  $500<sub>ms</sub>$ MAX34460/61 EV Kit Configuration Software Ĵ ūm<sub>5</sub> Gm<sub>S</sub> G<br>G  $\frac{10}{5}$ September 2009 旨 Ger Ger Primary Primary Primary Primary **Filmary Viensit** Group Connection  $\triangleright$  $\geq$  $\triangleright$  $\geq$  $\Box$ 圓 国 E. E. E  $\Box$ E. Global Sequecning Graph Channel **RST** en<br>R RS0 RS<sub>2</sub> RS3 RS1  $\frac{3}{\alpha}$ šő file

Figure 2. MAX34460 EV Kit GUI (Sequencing Graph Tab)

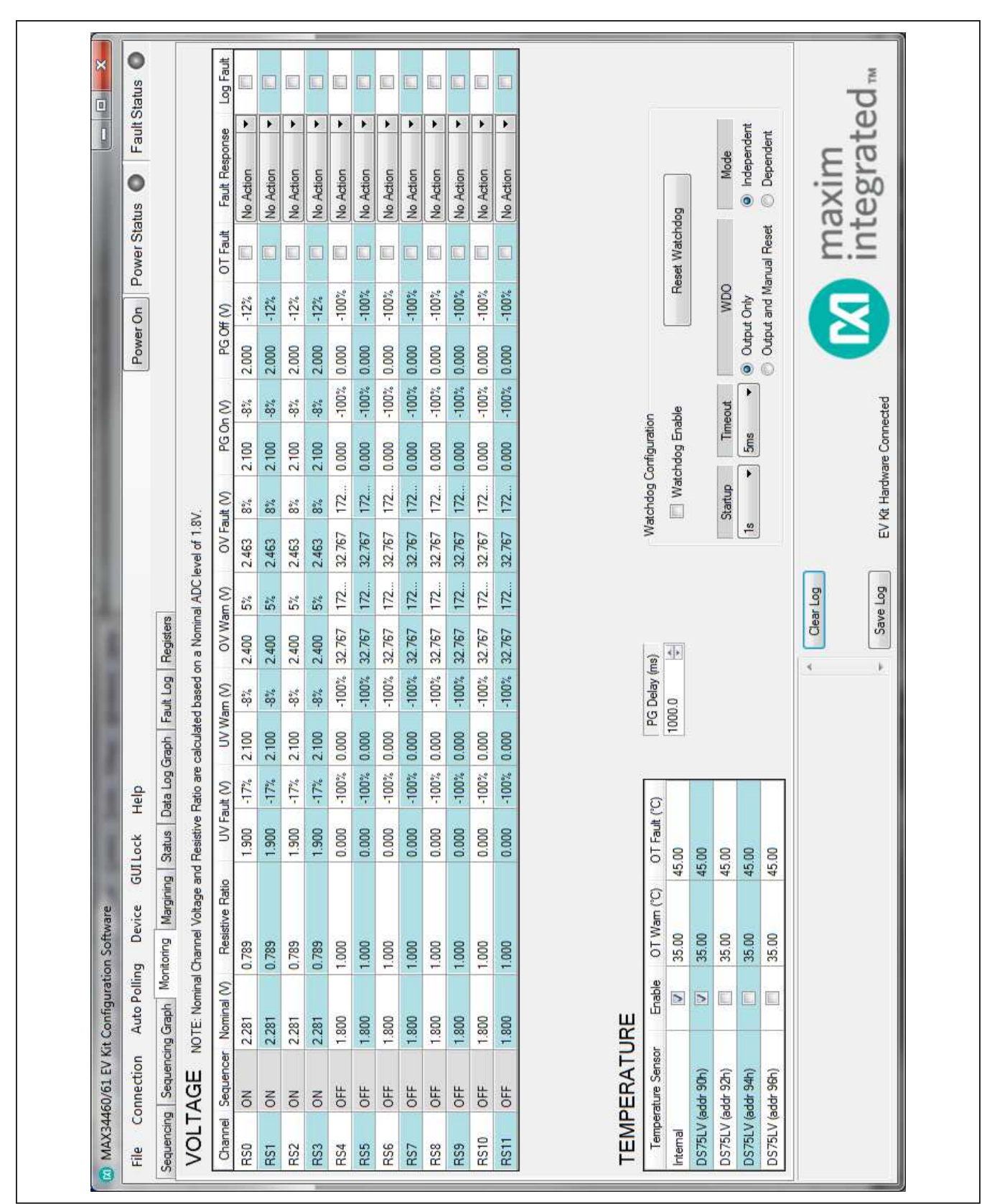

Figure 3. MAX34460 EV Kit GUI (Monitoring Tab)

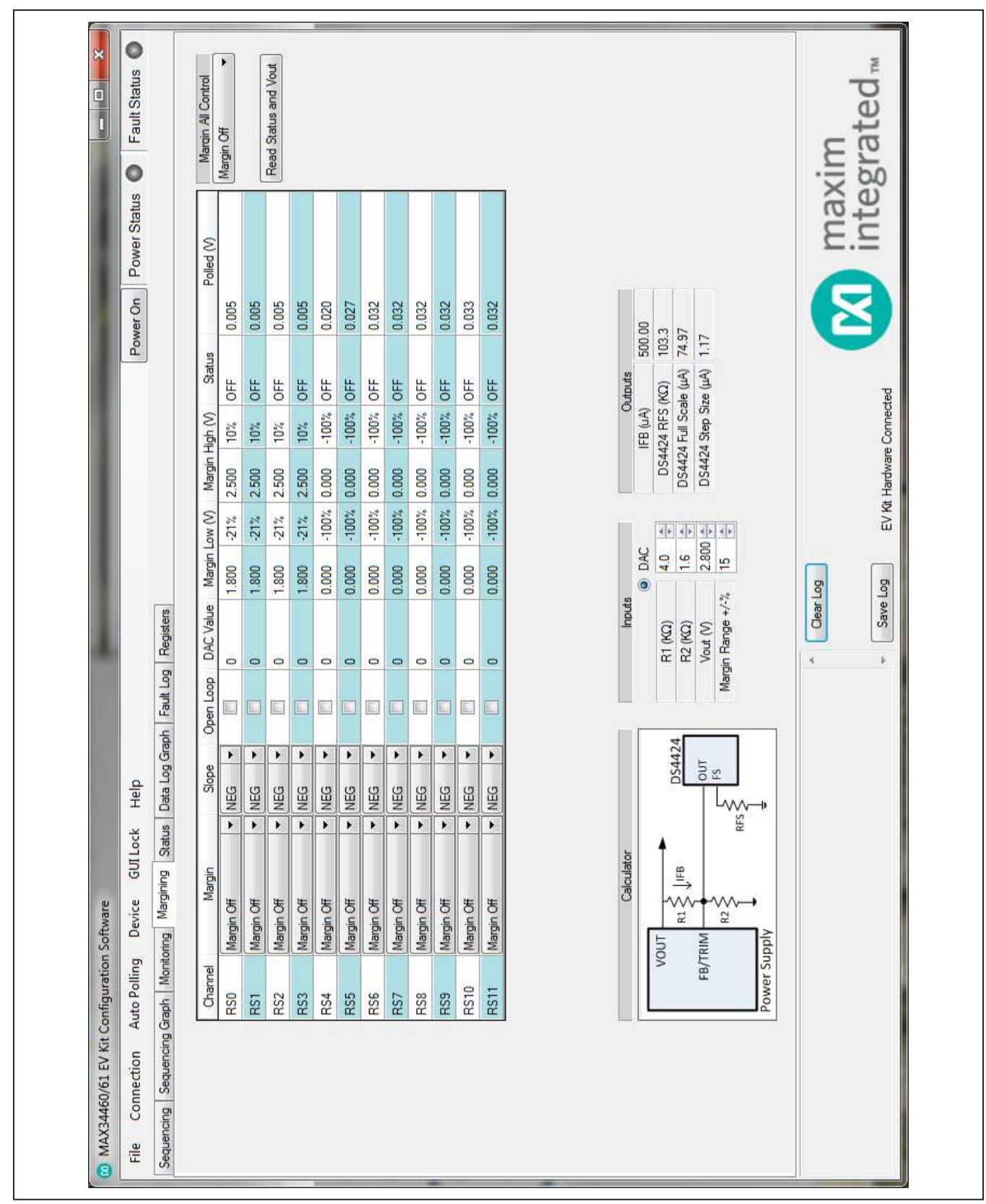

Figure 4. MAX34460 EV Kit GUI (Margining Tab)

#### Status Tab

The **Status** tab sheet (Figure 5) displays all the faults, warnings, and device ID information. To read all the current output values, faults, and warnings, press the Read Status button or turn on Auto Polling. The fault and warning bits are read from STATUS\_VOUT (7Ah), STATUS\_MFR\_SPECIFIC (80h) and STATUS\_ TEMPERATURE (7Dh). The **Polled** values are read from READ\_VOUT (8Bh) and READ\_TEMPERATURE (8Dh). Each color indicator turns green if the status is good, red if there is a fault, or yellow to indicate a warning. The **Polled** value may not reflect the fault or warning because some bits are latches and have to be cleared. To clear the faults and warnings, press the Clear Faults button, which sends the CLEAR\_FAULTS (03h) command. The alarm faults are also latches and have to be cleared by pressing the **Clear Alarm** button to set a bit in MFR\_MODE (D1h). The Time Count displays the 32-bit counter read from the MFR\_TIME\_COUNT (DDh) command. This timer can be reset by pressing the Reset Time Count button, which writes a sequence of all zeros, all ones, and all zeros to MFR\_TIME\_COUNT (DDh). The ID COMMANDS table displays all the ID information of the device. Press the **Read ID** button to read all the commands in the table.

#### Data Log Graph Tab

The **Data Log Graph** tab sheet (Figure 6) plots the polled values in a graph and keeps track of the minimum and maximum values for each channel voltage and each temperature sensor. To read and plot the polled values, press the Data Log Read button or turn on Auto Polling. Each data log reads every channel's voltage from READ\_VOUT (8Bh) and every temperature sensor from READ\_TEMPERATURE (8Dh). The software finds the minimum and maximum values over multiple reads. The **Poll Count** displays the number of reads that have been tracked in the data log. When the polled count reaches 10,000, the graph deletes the oldest polled values and adds a new polled value. The min/max values are still based on all the poll count values, but the graph only displays the latest 10,000 polled values. To reset the **Poll Count** and all the minimum and maximum values, press the **Data Log Reset** button. To turn off data logging during polling, check the **Data Log Off** checkbox. The Select Data combo box is used to select the voltage or temperature data to display on the graph and in the MIN/ MAX Data table. To save all the data graphed to a CSV file, press the Save Data Log button.

### MAX34460 Evaluation Kit Evaluates: MAX34460

#### Fault Log Tab

The Fault Log tab sheet (Figure 7) displays the NV Fault Log and fault configurations. When the tab is selected, the Overwrite and Fault Log Depth are read. When the fault log is full, the **Enable Overwrite** can be checked to automatically overwrite previous logs. The fault log depth can be adjusted with the Fault Log Depth combo box. The **Enable Overwrite** and Fault Log Depth are read from bits in MFR\_NV\_LOG\_CONFIG (D8h). To read the fault log, press the Read NV Fault Log button and all 255 bytes from MFR\_NV\_FAULT\_LOG (DCh) are displayed in the table. To clear or force the fault log, press the **Clear** NV Fault Log or Force NV Fault Log button, respectively. These buttons write to a bit in MFR\_NV\_LOG\_CONFIG (D8h). To save the current fault log displayed in the table, press the **Dump to a File** button and the table is saved as a CSV file.

#### Registers Tab

The Registers tab sheet (Figure 8) displays all the PMBus commands and their current data. To read the registers, select a page from the top drop-down list and all the PMBus commands valid for that page are automatically read. The commands not valid for that page are grayed out. Press the Read All button to read the registers again. To write to a command, enter the hex value in the cell and click another cell or press Enter on the keyboard. The current register configuration can be saved to flash by pressing the **Save to Flash** button, which sends the STORE DEFAULT ALL (11h) command. To return the device to the configuration saved in flash, press the Restore from Flash button, which sends the RESTORE\_DEFAULT\_ALL (12h) command. To reset the device, press the **Soft Reset** button to write to a bit in MFR\_MODE (D1h). The **Calculate CRC** button sends the RESTORE\_DEFAULT\_ALL (12h) command and then calculates a 2-byte CRC based on PMBus configuration commands that are stored in flash. The Read CRC from **MFR\_DATE** button reads MFR\_DATE (9Dh) and displays the upper 2 bytes in the edit box below the button. The **Calculate CRC & Write to MFR\_DATE** button sends the RESTORE\_DEFAULT\_ALL (12h) command, calculates a CRC, writes the CRC to the upper 2 bytes of MFR\_DATE (9Dh), and sends STORE\_DEFAULT\_ALL (11h) command. The **Command Description** displays the bitmap for selected PMBus commands. Select the command from the drop-down list and the table below displays a description of each bit for that command.

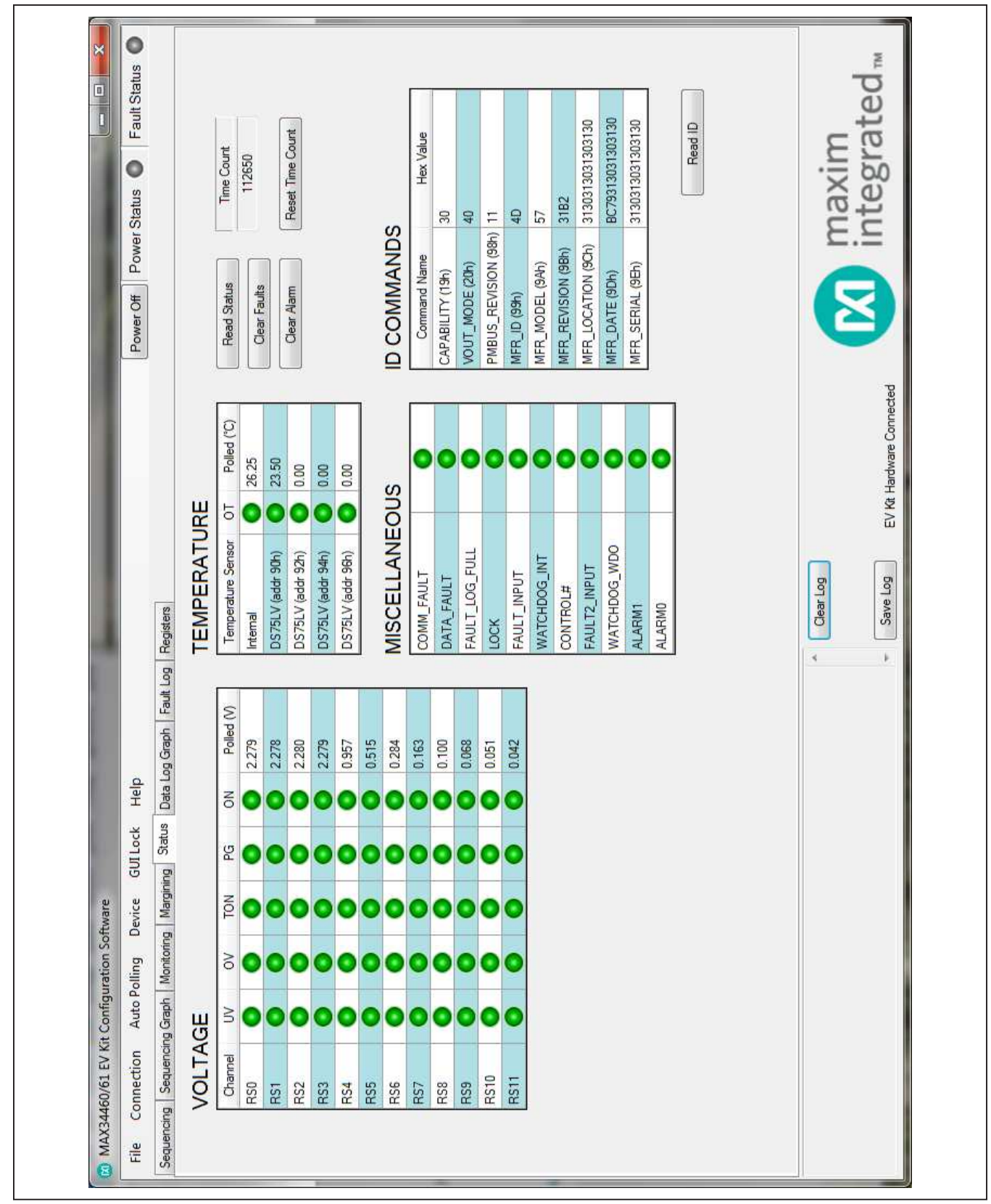

Figure 5. MAX34460 EV Kit GUI (Status Tab)

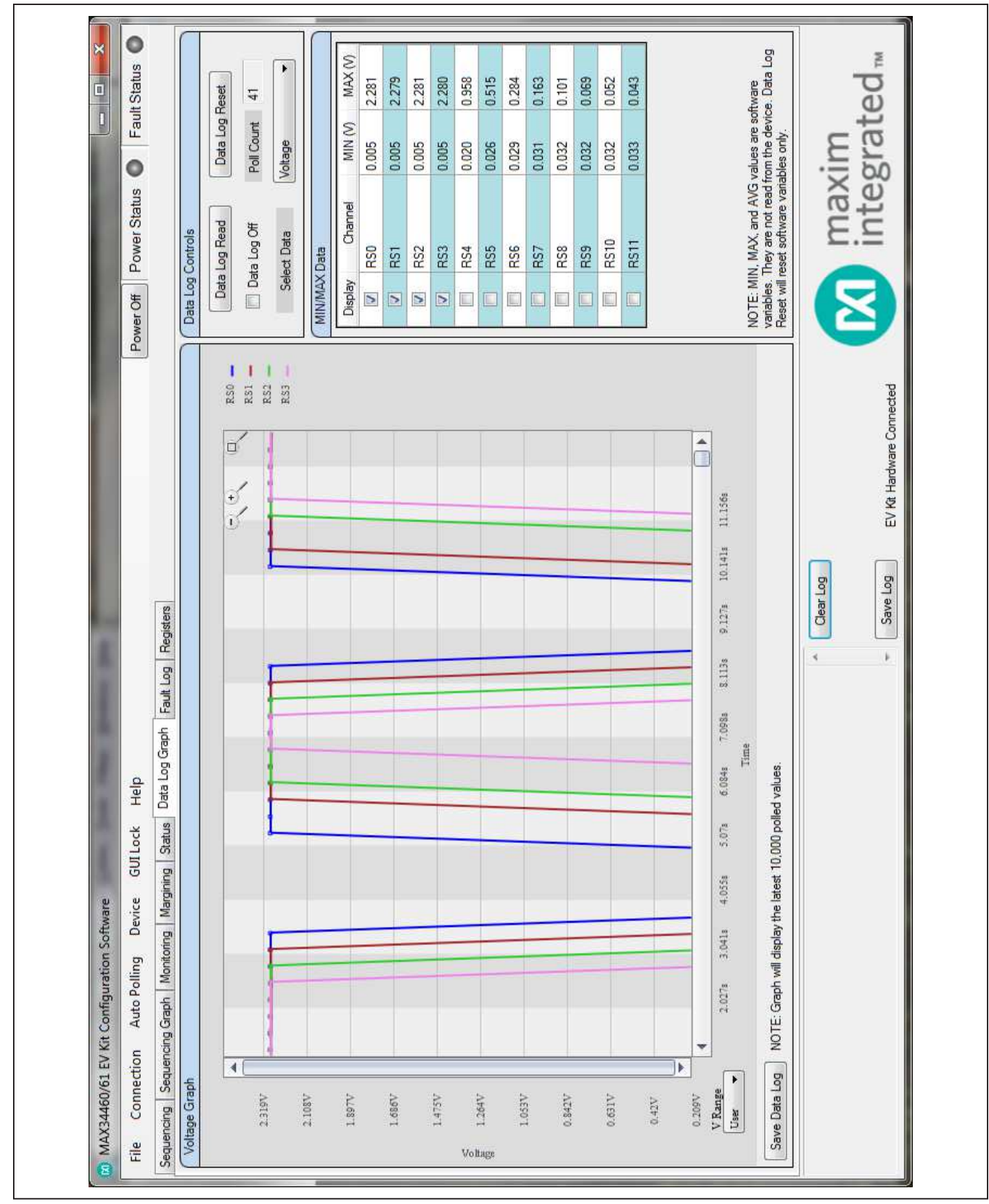

Figure 6. MAX34460 EV Kit GUI (Data Log Graph Tab)

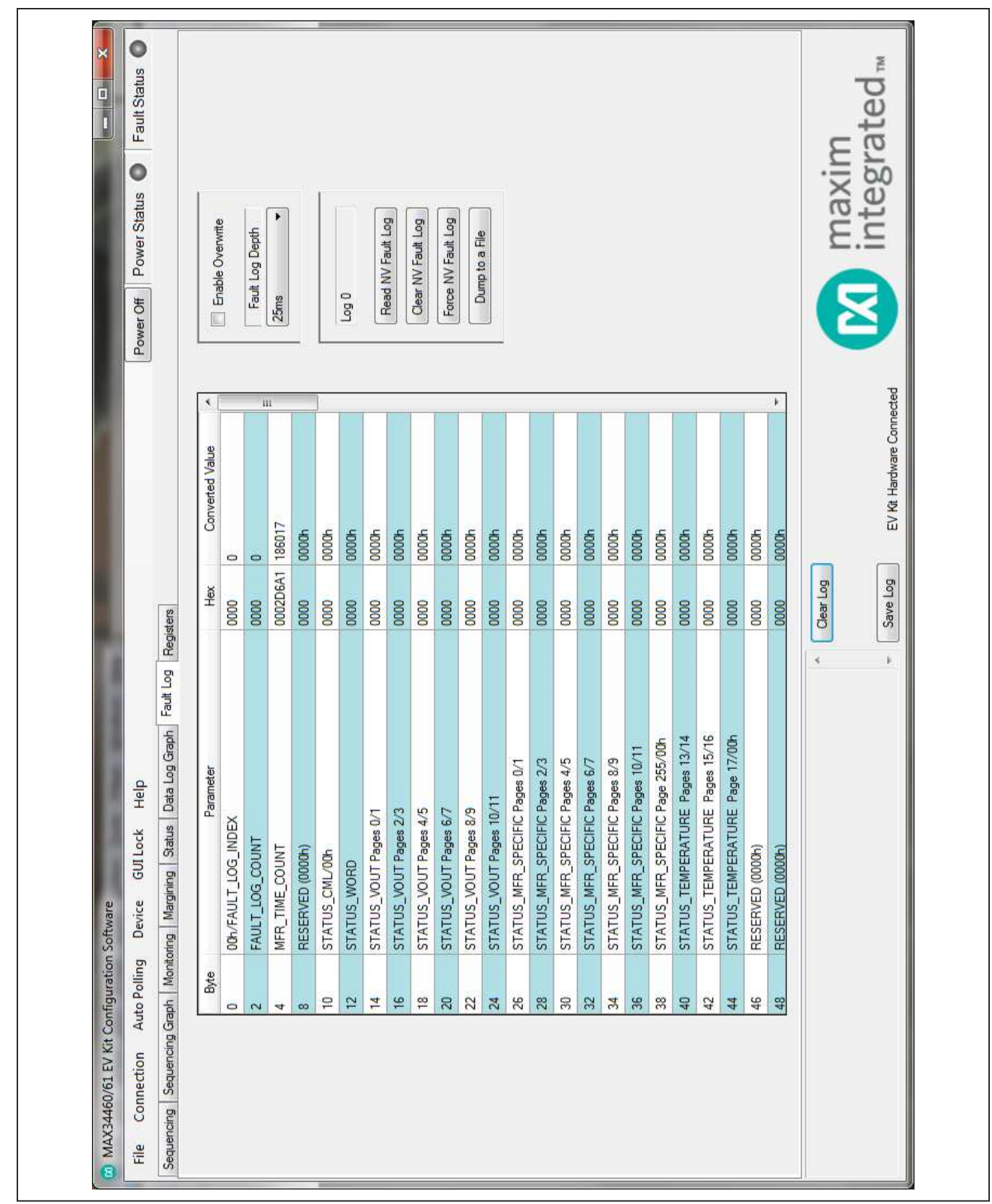

Figure 7. MAX34460 EV Kit GUI (Fault Log Tab)

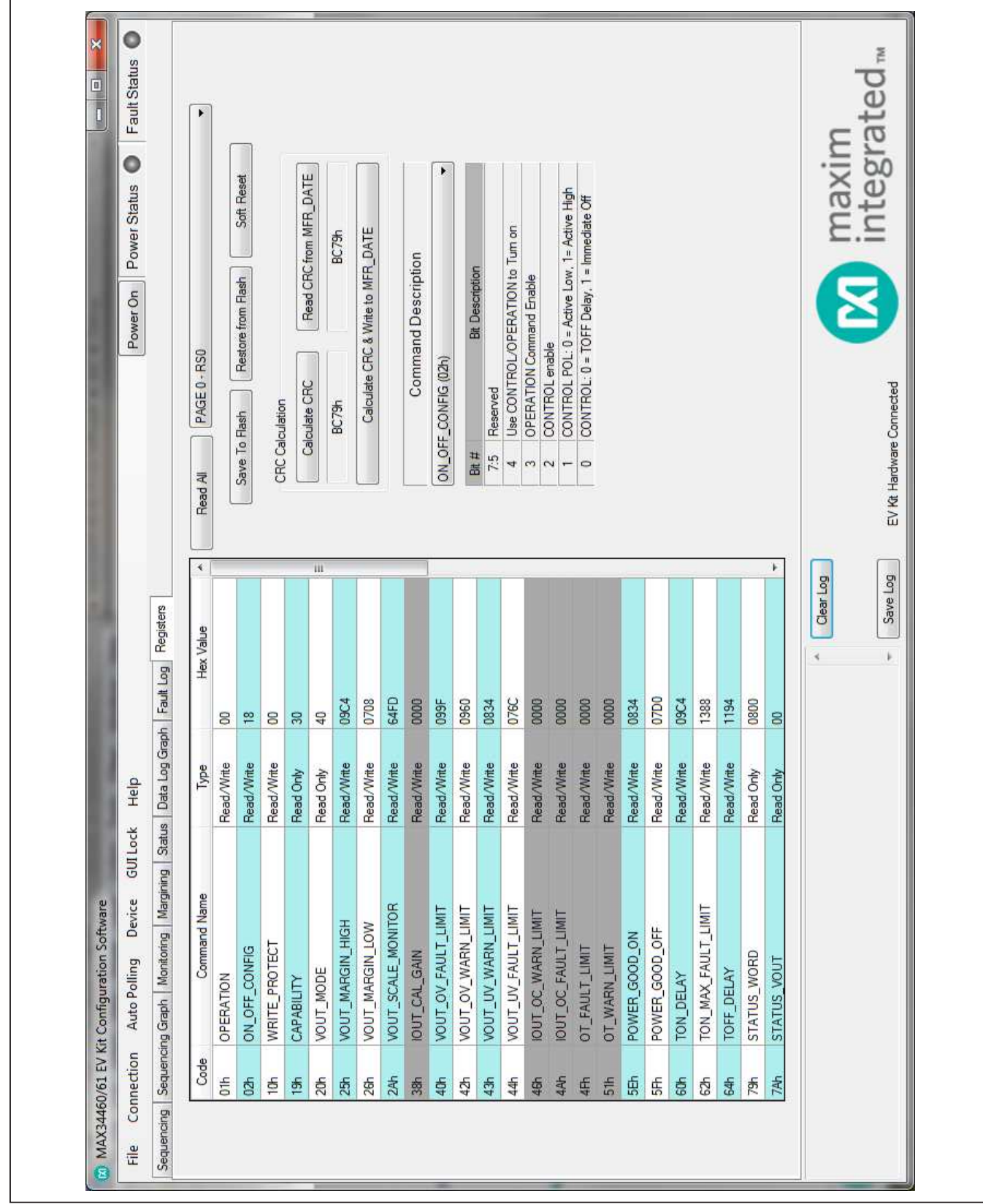

Figure 8. MAX34460 EV Kit GUI (Registers Tab)

### User-Supplied DS4424

To margin with a user-supplied DS4424, disconnect the on-board current DAC by switching the DAC (S4) DIP switch to off. Then connect MSDA, MSCL, and GND on J3 to the external current DAC. The slave address for the usersupplied DS4424 should be 60h for power-supply channels 4-7 or A0h for channels 8-11. The on-board DS4424 has slave address 20h, which margins channels 0–3.

### User-Supplied DS75LV

To use an off-board digital temperature sensor, connect MSDA, MSCL, and GND on J3 to the DS75LV. The slave address for the user-supplied DS75LV should be 92h, 94h, or 96h. The on-board DS75LV has slave address 90h.

### Troubleshooting

All efforts were made to ensure that each kit works on the first try, right out of the box. In the rare occasion that a problem is suspected, see Table 5 to help troubleshoot the issue.

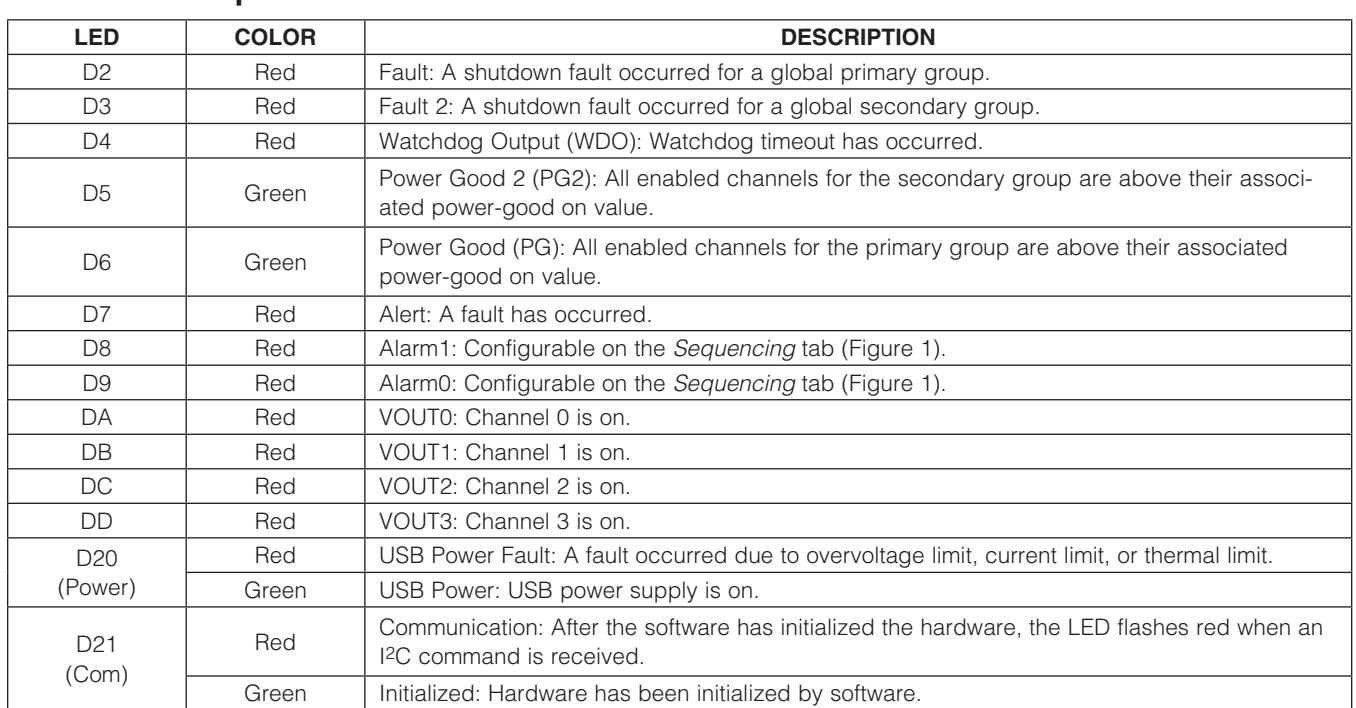

### Table 2. Description of LEDs

of the power supply channels 0–3.

interface should operate at 3.3V.

Detailed Description of Hardware

To communicate with the MAX34460 using a usersupplied I2C interface, first remove the J23 jumper to disconnect the USB I2C dongle. If the dongle is no longer desired, it can be separated from the EV kit by snapping the PCB at the scored line. Connect test points SDA, SCL, GND, and 5V to the off-board I2C interface. The I2C

To disconnect the on-board power supplies, turn the DAC (S4), RS (S5), and PSEN (S6) DIP switches off. The power supplies' GND should be connected to the banana jack GND. Connect the desired PSEN pins to the enable pin on the power supply, and the RS pins to a voltage-divider on the output of the power supply. The voltage-divider is only required if the output voltage is greater than 1.8V. For closed-loop margining with the on-board DS4424, connect DAC0–DAC3 to the feedback

User-Supplied I2C Interface

User-Supplied Power Supplies

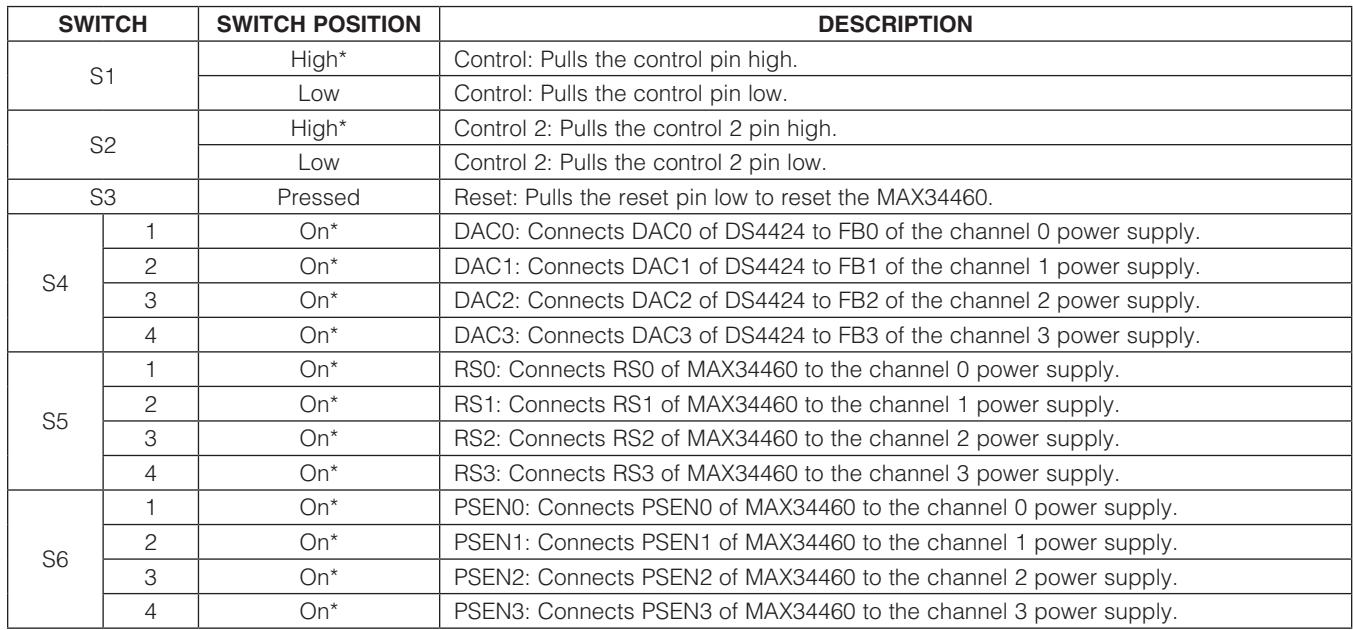

### Table 3. Description of Switches

\*Default position.

### Table 4. Description of Jumpers

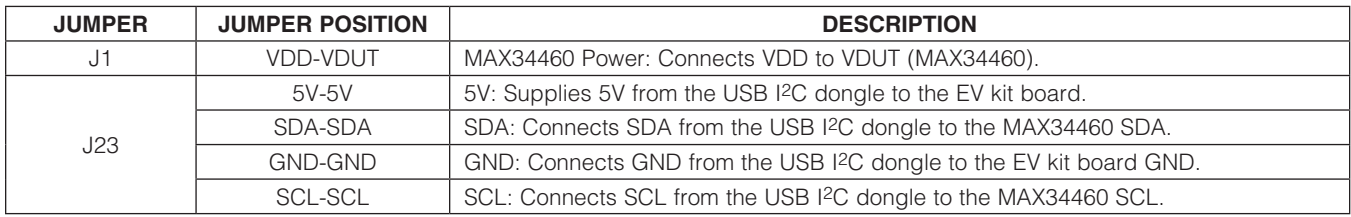

### Table 5. Troubleshooting

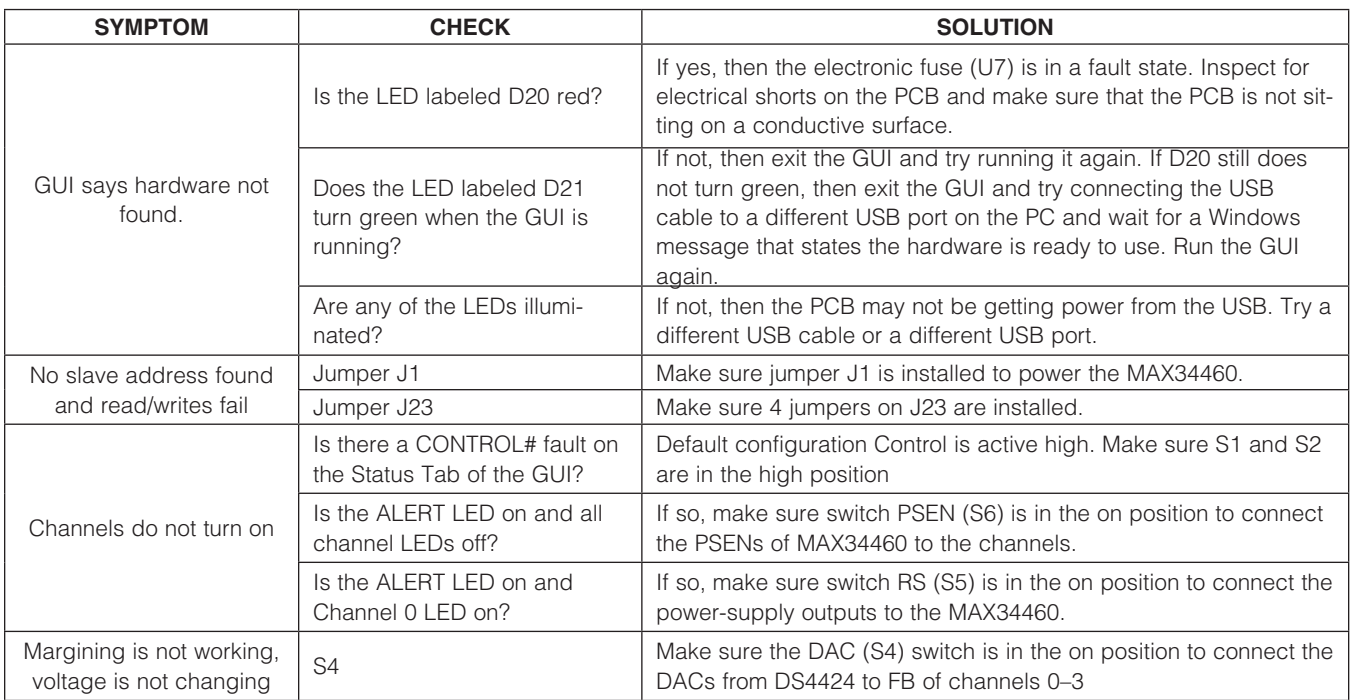

### Component List

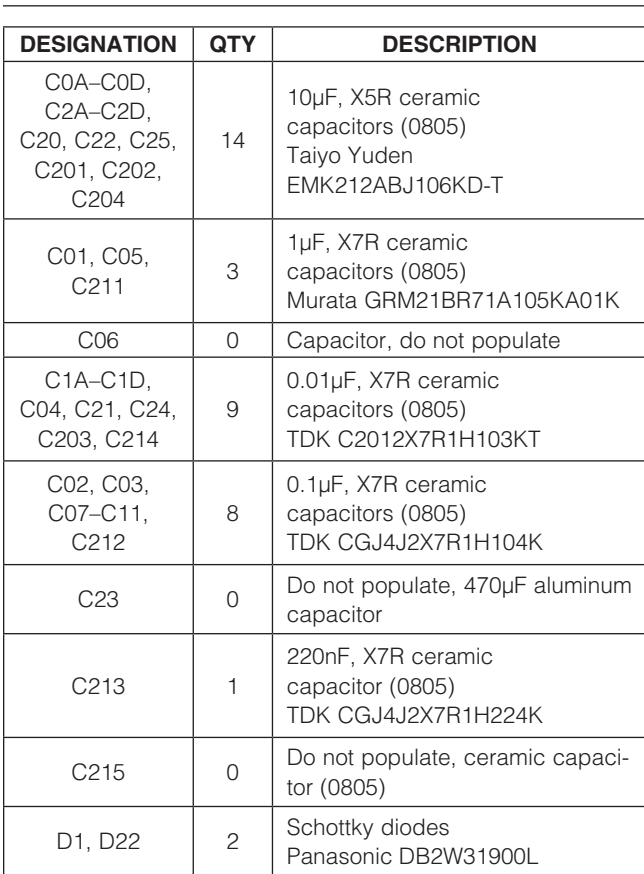

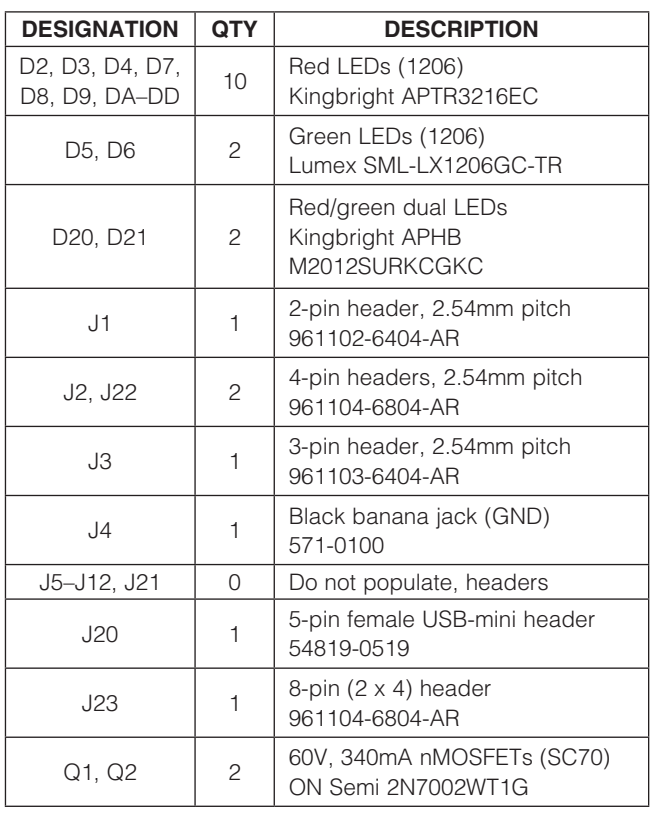

### Component List (continued)

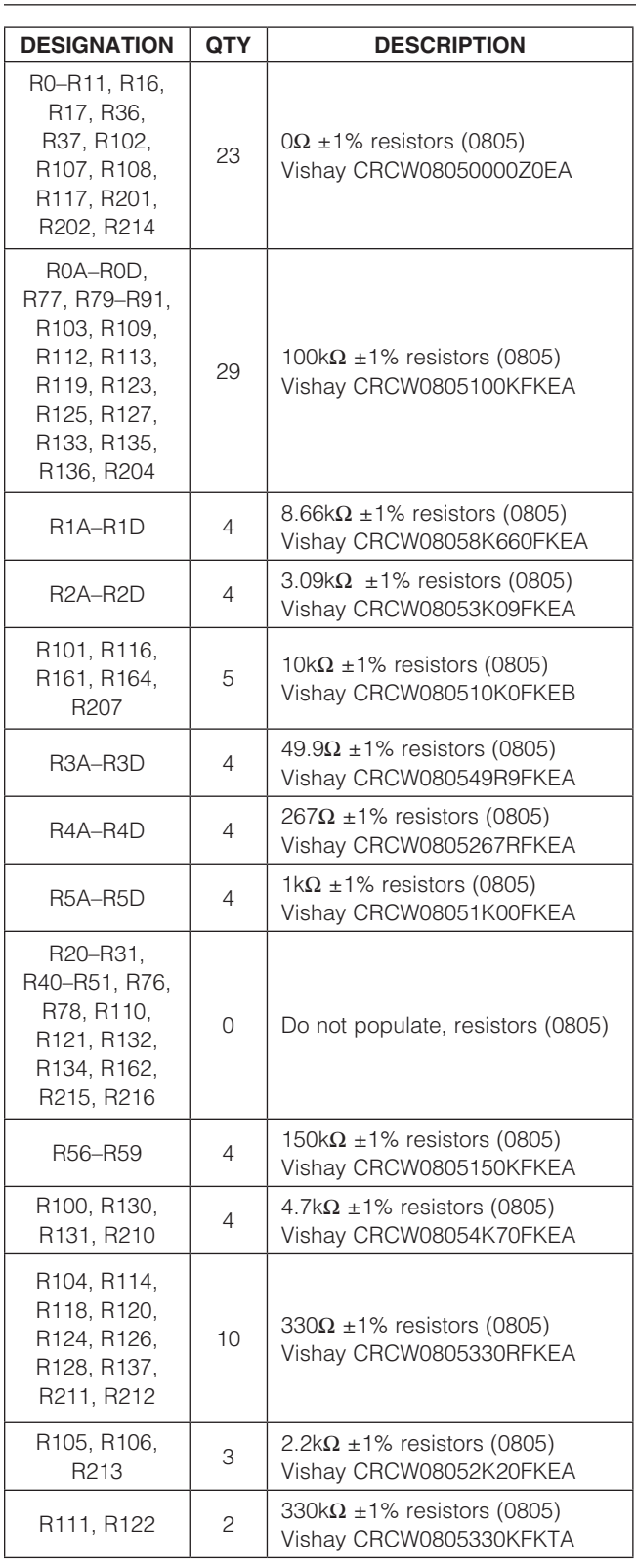

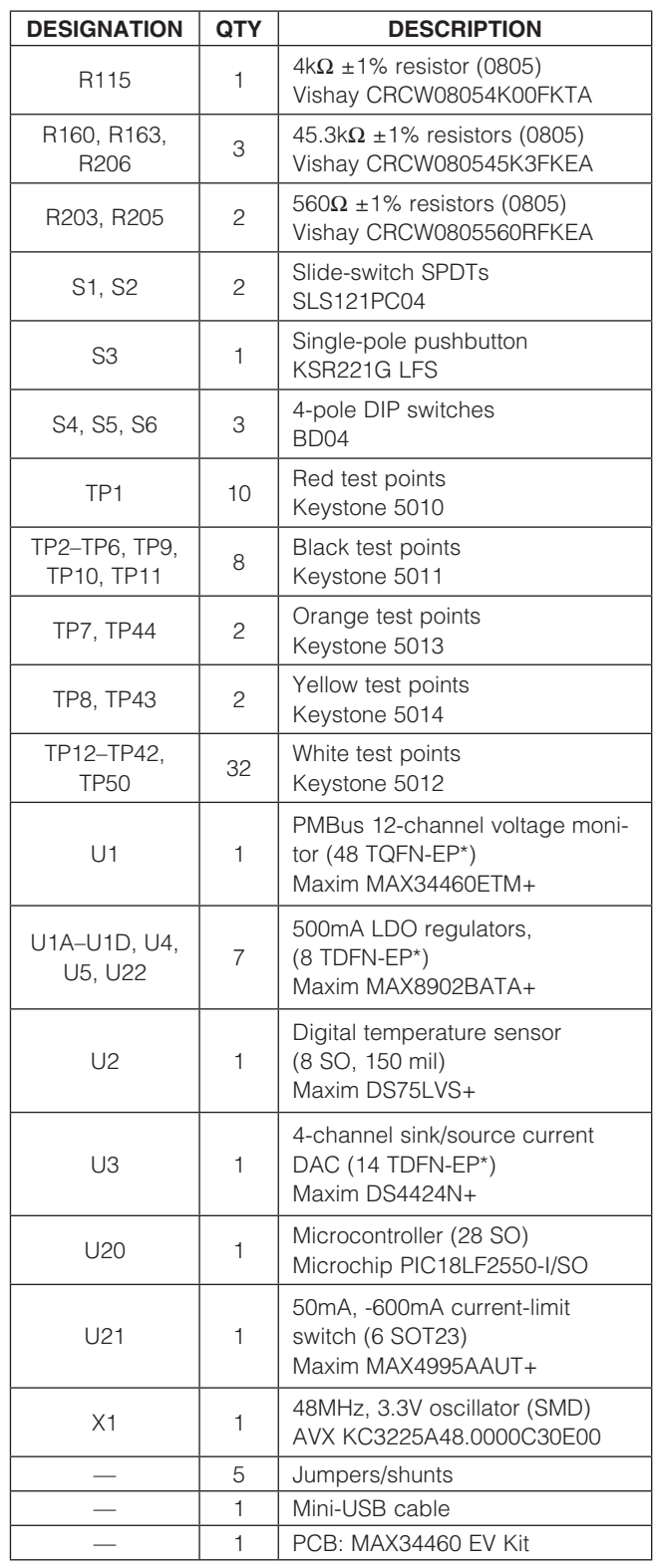

\*EP = Exposed pad.

![](_page_18_Figure_0.jpeg)

MAX34460 Evaluation Kit

MAX34460 Evaluation

**NH** 

Evaluates: MAX34460

Evaluates: MAX34460

![](_page_18_Figure_1.jpeg)

Maxim Integrated

![](_page_19_Figure_0.jpeg)

![](_page_19_Figure_1.jpeg)

![](_page_19_Figure_2.jpeg)

MAX34460 Evaluation Kit

MAX34460 Evaluation

**RA** 

![](_page_20_Figure_0.jpeg)

Figure 9c. MAX34460 EV Kit Schematic (Sheet 3 of 3)

![](_page_20_Figure_1.jpeg)

MAX34460 Evaluation Kit MAX34460 Evaluation Kit Evaluates: MAX34460 Evaluates: MAX34460

![](_page_21_Figure_1.jpeg)

Figure 10. MAX34460 EV Kit PCB Layout—Top

![](_page_21_Figure_3.jpeg)

Figure 11. MAX34460 EV Kit PCB Layout—Bottom

### Ordering Information

![](_page_22_Picture_34.jpeg)

#Denotes an RoHS-compliant device that may include lead(Pb) that is exempt under the RoHS requirements.

### Revision History

![](_page_23_Picture_62.jpeg)

![](_page_23_Picture_3.jpeg)

Maxim Integrated cannot assume responsibility for use of any circuitry other than circuitry entirely embodied in a Maxim Integrated product. No circuit patent licenses are implied. Maxim Integrated reserves the right to change the circuitry and specifications without notice at any time. The parametric values (min and max limits) shown in the Electrical Characteristics table are guaranteed. Other parametric values quoted in this data sheet are provided for guidance.

#### **Maxim Integrated 160 Rio Robles, San Jose, CA 95134 USA 1-408-601-1000** 23

© 2012 Maxim Integrated Products, Inc. Maxim Integrated and the Maxim Integrated logo are trademarks of Maxim Integrated Products, Inc.